## НАЛИЧИЕ ЭЛЕКТРОННЫХ ОБРАЗОВАТЕЛЬНЫХ РЕСУРСОВ, К КОТОРЫМ ОБЕСПЕЧИВАЕТСЯ ДОСТУП ОБУЧАЮЩИХСЯ, В ТОМ ЧИСЛЕ ПРИСПОСОБЛЕННЫЕ ДЛЯ ИСПОЛЬЗОВАНИЯ ИНВАЛИДАМИ И ЛИЦАМИ С ОГРАНИЧЕННЫМИ ВОЗМОЖНОСТЯМИ ЗДОРОВЬЯ

В ГАПОУ СО «ИМТ» на базе информационно-библиотечного центра создана и функционирует электронная информационно-образовательная среда, обеспечивающая беспрепятственный доступ электронным учебникам, пособиям, методическим рекомендациям и сопровождениям по практическим занятиям и выполнению самостоятельной внеаудиторной работы студентов, осуществления внеучебной, методической и научно-исследовательской деятельности. В рамках образовательного процесса, на учебных занятиях осуществляется доступ обучающихся, в том числе для инвалидов и лиц с ограниченными возможностями здоровья, ко всем электронным образовательным ресурсам сети Интернет под руководством преподавателя.

В кабинетах информатики установлена и настроена программа контентной фильтрации, обеспечивающая исключение доступа к ресурсам Интернет, не относящимся к образовательному процессу.

Электронные образовательные ресурсы размещены на официальном сайте с сети Интернет. Для пользователей разработана инструкция по применению электронными пособиями и учебниками.

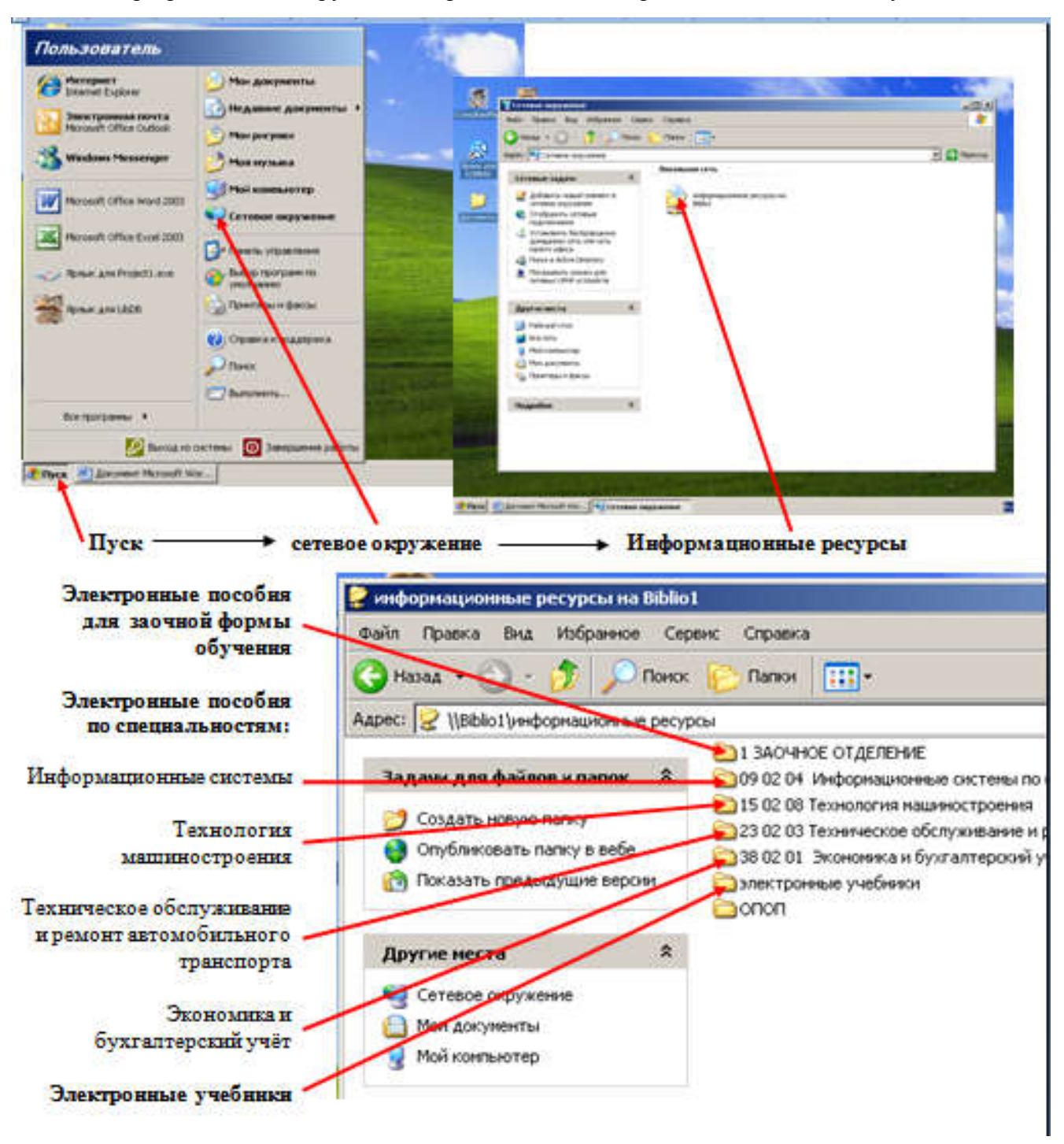

В ГАПОУ СО «ИМТ» в рамках договора о сотрудничестве обеспечивается доступ на 5 лет к электронной библиотечной системе издательского центра «Академия» (далее – ЭБС), годовой доступ к ЭБС издательства «Лань», ЭБС издательства «Юрайт».

Для работы в ЭБС «Лань» необходимо зайти на сайт https://e.lanbook.com с любого компьютера автономного учреждения,

подключенного к сети Интернет, пройти регистрацию в ЭБС https://e.lanbook.com/security/register в домашних услових с помощью кодов- приглашений, которые необходимо получить от преподавателя или библиотекаря.<br>Для работы в ЭБС «Юрайт» необходимо зайти на сайт : www.biblio-online.ru с

компьютера автономного учреждения, подключенного к сети Интернет, пройти регистрацию в ЭБС по коду, выданным библиотекарем или зарегистрироваться через социальные сети.

## *АВТОРИЗАЦИЯ*

• В правом верхнем углу экрана нажмите

 Открывается экран формы авторизации, в соответствующие поля введите логин и пароль, указанные при регистрации и нажмите кнопку "Вход" или Enter. **Вход** 

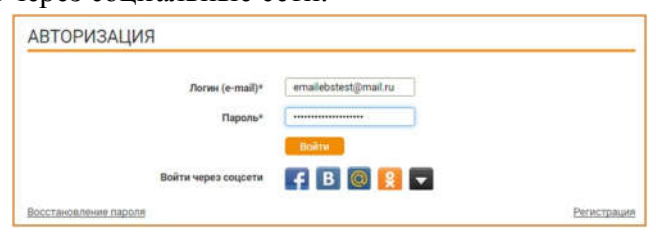

После успешной авторизации, в правом верхнем углу экрана появляются регистрационные данные пользователя и кнопка «Выход», а ниже раздел «Личный кабинет».

## Авторизация через социальные сети.

Преимущество данного вида авторизации - в отсутствии необходимости запоминать логин и пароль для сайта ЭБС Юрайт.

 Чтобы войти через соц.сеть или один из популярных почтовых сервисов, пользователь должен помнить логин и пароль для входа в соц.сеть или быть авторизованным на сайте соц.сети, либо пароль для авторизации в соц.сети должен храниться в используемом для входа в ЭБС Юрайт браузере. В противном случае вход через соц.сети не рекомендуется.

Для работы в ЭБС «Академия» вам необходимо зайти на сайт academia-moscow.ru .

Авторизация в электронной библиотечной системе издательского центра «Академия»

 С помощью сервиса «Электронная библиотека» на сайте «Академия» возможно получить доступ к электронным версиям изданий, что дает право не только читать выбранные книги, но также копировать и печатать отдельные страницы.

Для начала работы в ЭБС необходимо авторизоваться под своей учетной записью. Для этого необходимо набрать в поисковой системе адрес сайта: academia-moscow.ru . Для активации выданного кода студент должен зарегистрироваться на сайте как физическое лицо или, если он уже зарегистрирован, авторизоваться. Страница авторизации — это первая страница, на которую вы попадаете при входе в Систему электронного обучения (рис. 1).

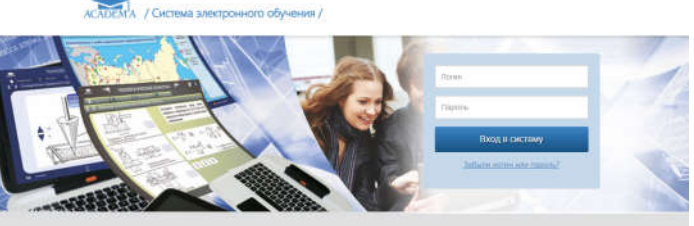

Добро пожаловать в Систему электронного обучения

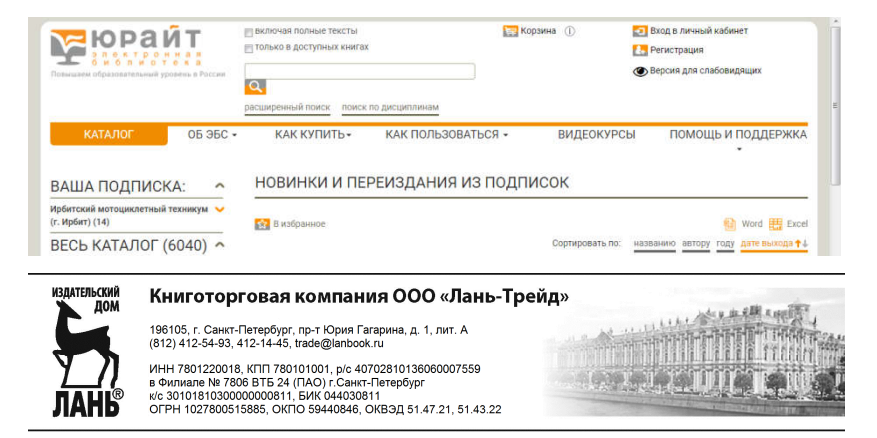